## **AMO-CRM ОБУЧАЮЩИЙ КУРС REROOMS ДЛЯ ДИЗАЙНЕРОВ-АККАУНТОВ**

Время изучения курса: 35 мин

**Начать курс** 

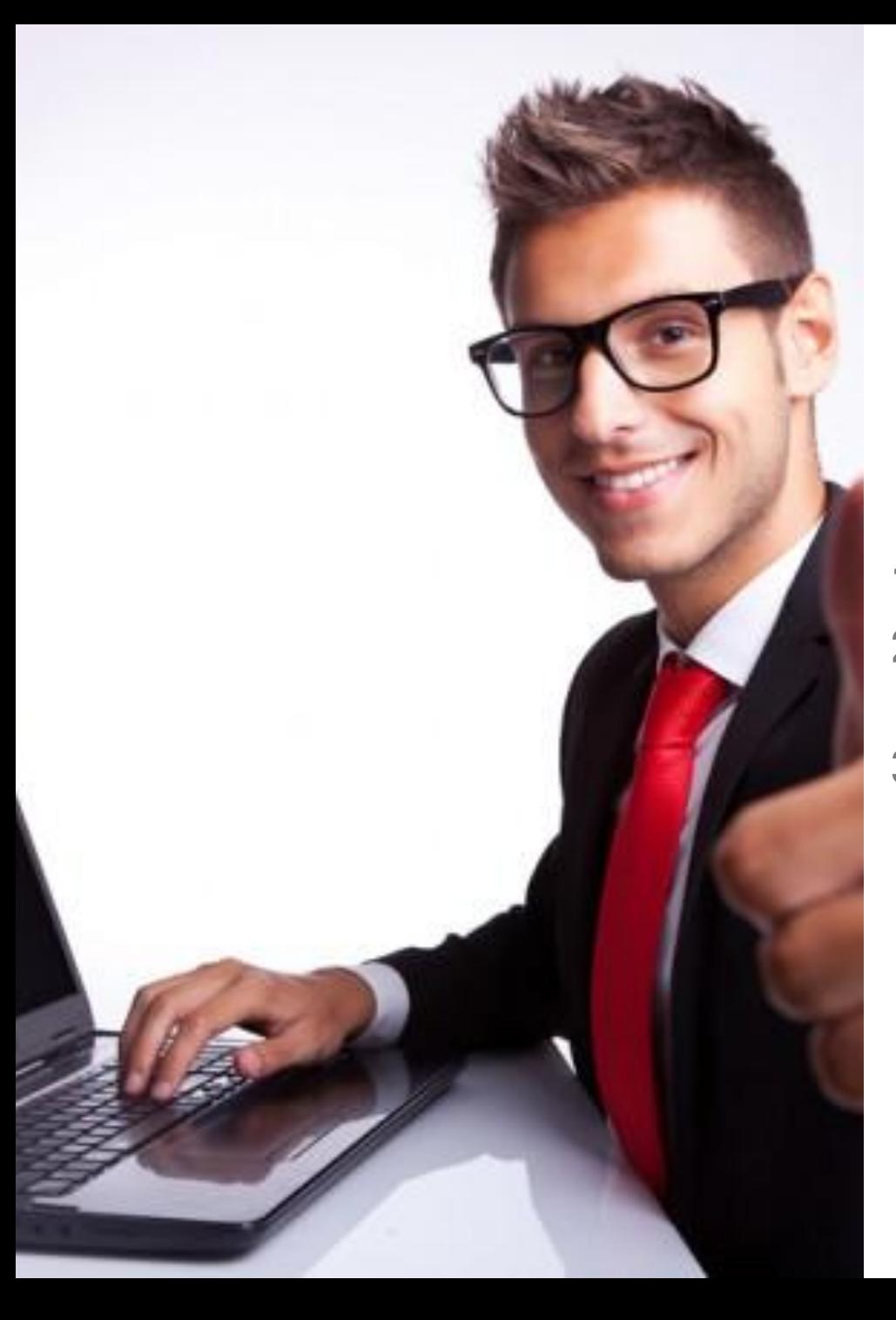

## **СОСТАВ КУРСА**

Здравствуйте! Мы рады приветствовать Вас! Программа АМО является частью СRM-системы в компании. Данный мини-курс является необходимым для изучения, так как именно через АМО вы сможете получать проекты в работу. **Длā ÿффективности обучениā мини-курс состоит из**

- **Обучающего видео-ролика**
- **2. Слайдов с поÿтапной схемой изученного материала (на основе видео)**
- 3. **Тестовых вопросов по пройденному материалу.**

Если в процессе обучения у Вас появятся вопросы, Вы сможете их задать hr**менеджерам** 

**Суетиной Татþāне t.suetina@rerooms.ru WhatsApp: 89277888909 или Горбуновой Анне a.gorbunova@rerooms.ru WhatsApp: 89209712268**

## **ОБУЧАЮЩИЙ ВИДЕОРОЛИК**

**(нажмите стрелочку-запуск на следующем слайде)** 

bf699f7bcc - Средство просмотра фотографий Windows

#### WWW.BANDICAM.com

Файл ▼ Печать ▼ Эл. почта Запись ▼ Открыть ▼

## **CRM = AMO CRM+CRM REROOMS**

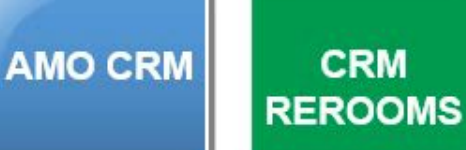

 $\mathcal{D}$ 

 $\left\langle \mathbf{m}\right\rangle$ 

#### **AMO CRM:**

- √ Здесь работают в основном аккаунты
- Фиксируются поступающие  $\checkmark$ от заказчиков заявки
- √ Система позволяет планировать активности по каждому проекту
- Звонить заказчикам, вести записи разговоров
- √ Назначить задачу службе комплектации

J

Вся работа над дизайн-проектом всеми его участниками организована удаленно и только в CRM.

 $2:11$ 

13.12.2018

RU 人家医型的

#### **CRM REROOMS:**

Заявки поступают из AMO CRM

 $\mathcal{L}$ 

 $H$ 

(\* 13

 $\blacksquare$ 

 $\mathfrak{C}$ 

 $\overline{\mathbf{e}}$ 

 $\times$ 

5

- У каждого заказчика Rerooms есть личный  $\checkmark$ кабинет (ЛК), в котором он согласовывает все этапы проекта, совершает оплату, вносит правки и может оставлять комментарии.
- Каждый сотрудник имеет доступ: ✓ корпоративный электронный почтовый ящик и пароль
- √ У каждого есть свой статус \ роль в системе, в соответствии с которым он может совершать те или иные действия.

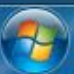

## **ИНСТРУКЦИЯ-КОНСПЕКТ (по материалу видеоролика)**

Уважаемые коллеги! Ниже представлен краткий конспект мини-курса по работе с AMO CRM (видео). После просмотра видеоматериала, в конспекте Вы сможете остановиться на отдельных подтемах.

1. Здесь представлена схема взаимосвязи между CRM-программами: AMO CRM и CRM REROOMS

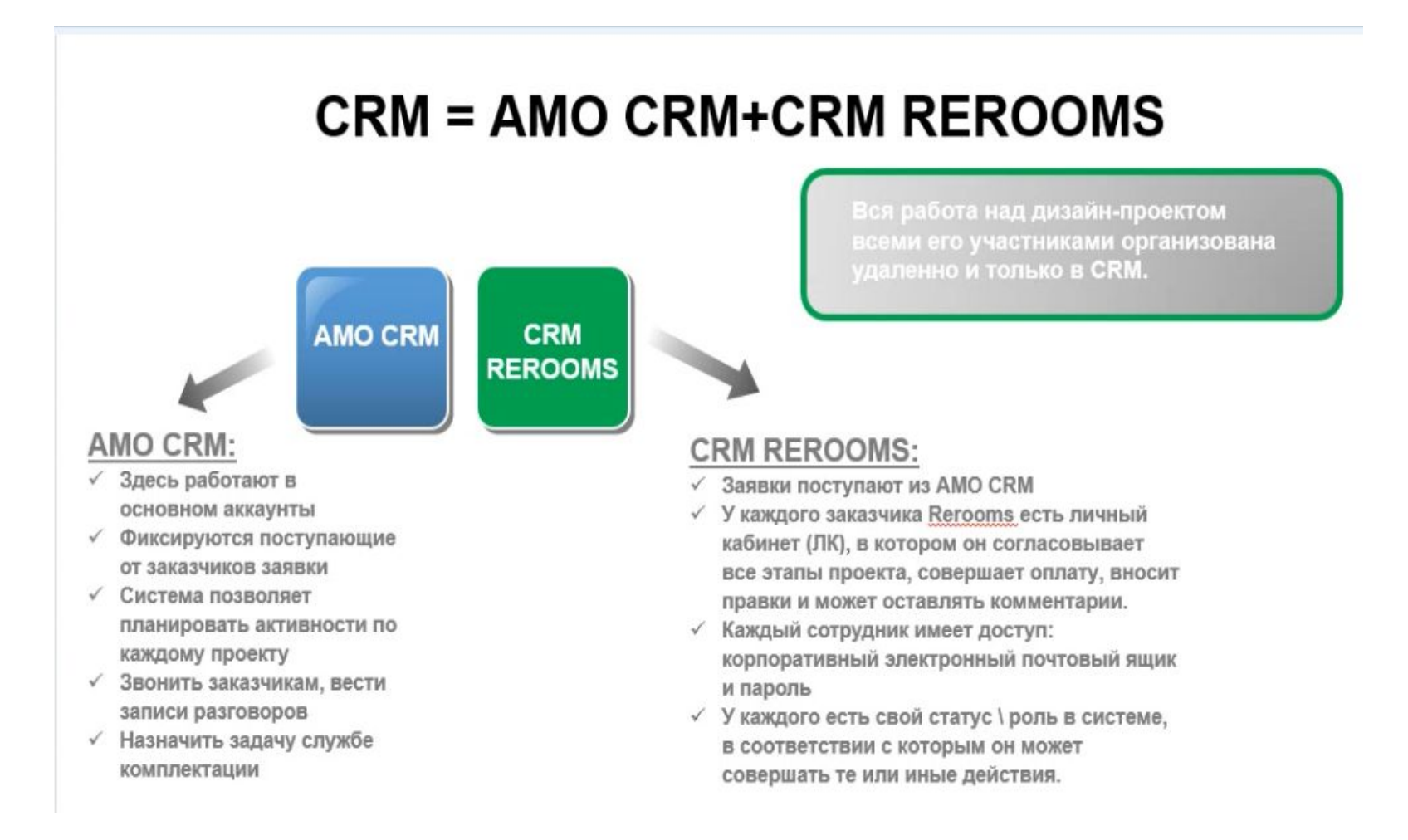

#### 2. Так выглядит рабочий стол программы AMO CRM. По WhatsApp Вам выслана ссылка на программу, логин и пароль.

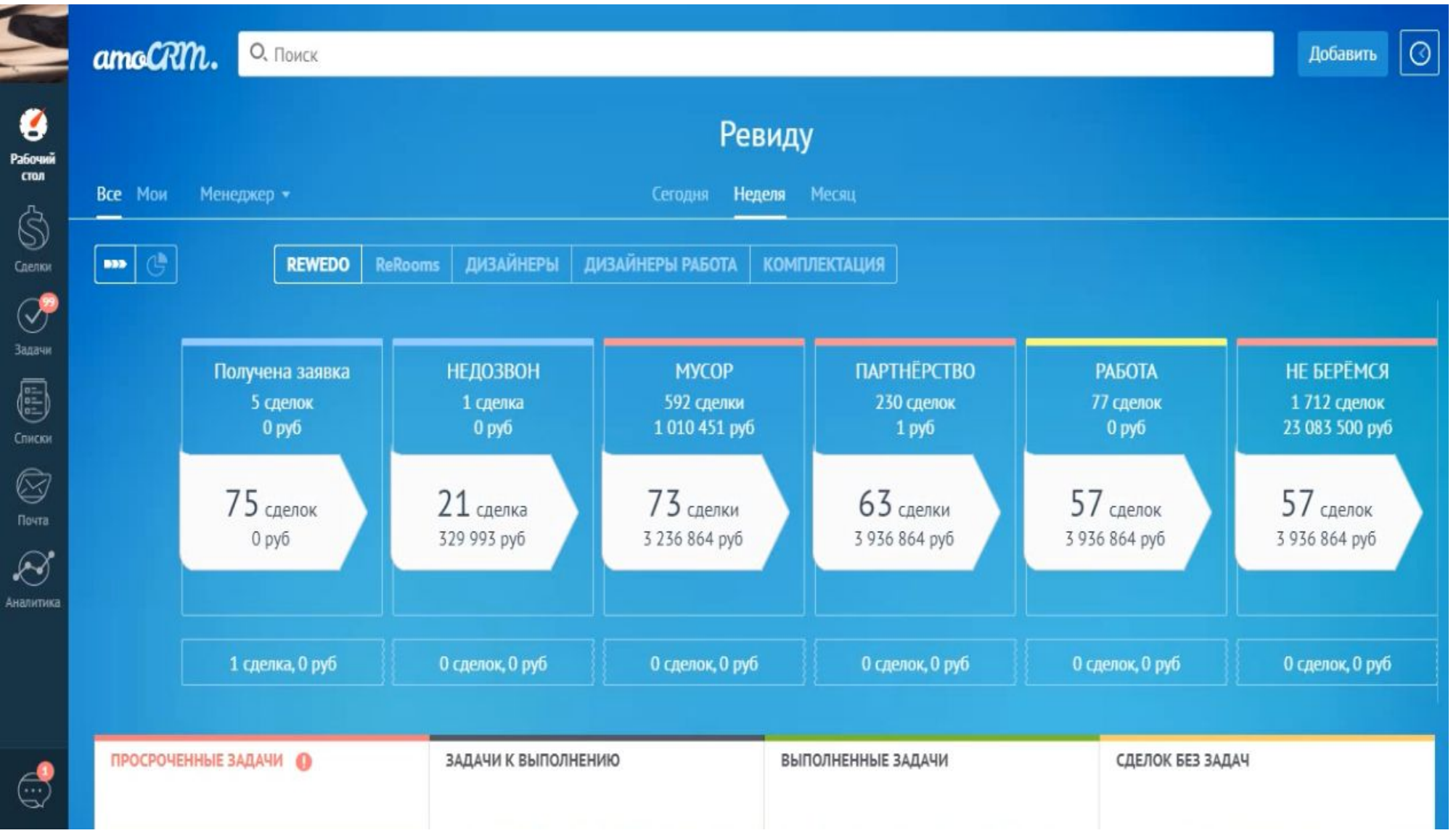

#### 3. Необходимо подтвердить Ваш профиль. Нажимаете на окошко в левом верхнем углу. Профиль выглядит вот так.

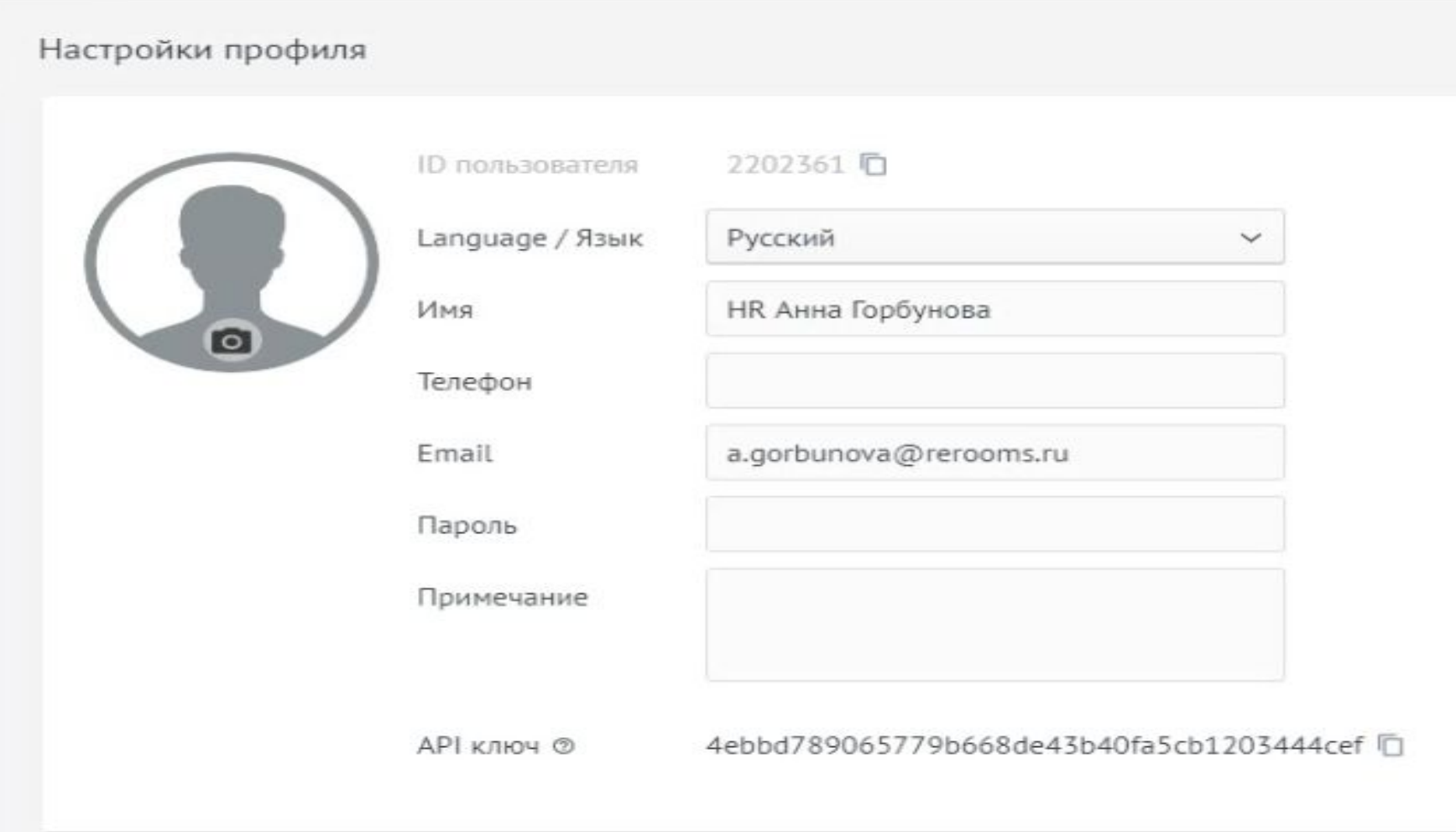

Добавляете электронную почту, телефон и пароль. Важно: в колонке ИМЯ менять ничего нельзя.

#### 4. Настройка уведомлений. Вот так выглядят стандартные настройки.

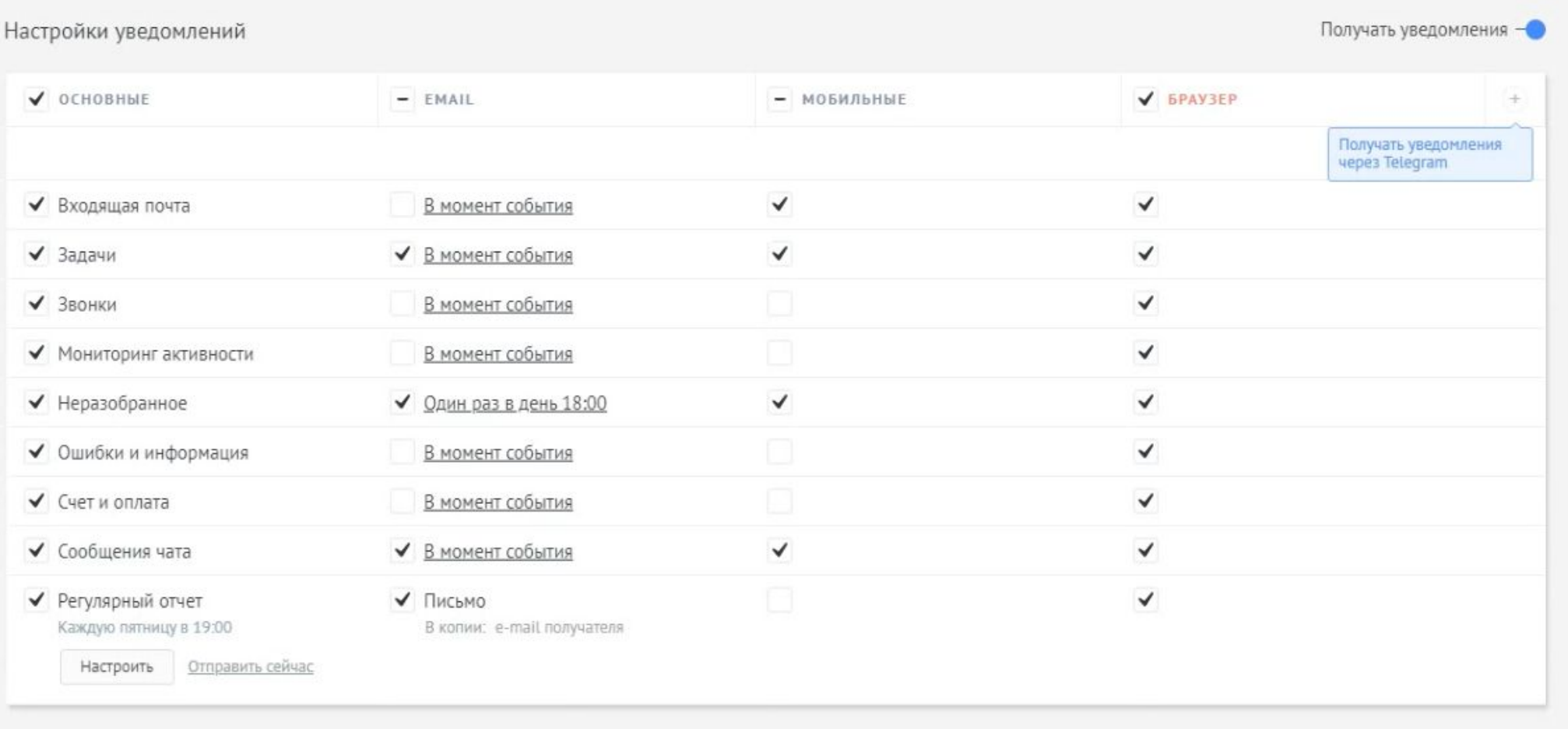

#### Вам нужно убрать галочки с разделов:

Мониторинг активности; Неразобранное; Счета и оплата; Регулярный отчет.

#### 5. Привязать рабочую почту.

Важно: она уже должна быть активирована Вами на Яндексе.

Значок «Почта» - Вводите адрес - Продолжить - Разрешить - (после перезагрузки страницы) - Сохранить.

6. Найти прикрепленные к Вам проекты. Колонка «Все сделки». Выбираем ReRooms

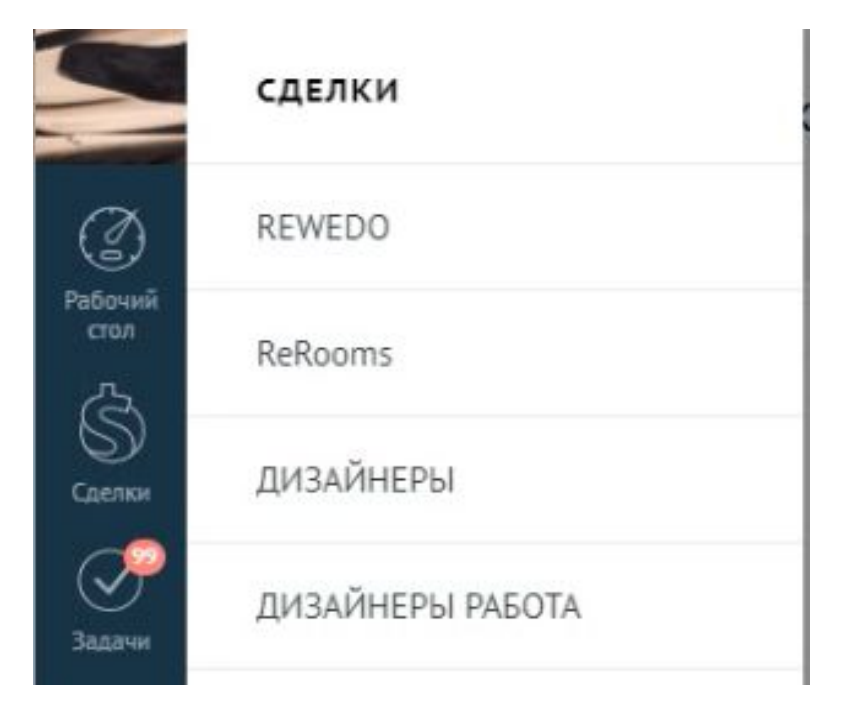

Вы можете видеть клиента на воронке «Дизайн-проект ReRooms».

Далее вы можете искать назначенные Вам проекты:

- 1. Либо по номеру проекта (пяти- или девяти-значный)
- 2. Либо по фамилии.

Чтобы найти по фамилии:

- выбираете раздел «Все сделки» (обязательно)
- в фильтре вводите свою фамилию
- находите карточки клиентов (Ваши проекты)

#### 7. <u>Карточка клиента (проект)</u> выглядит вот так:

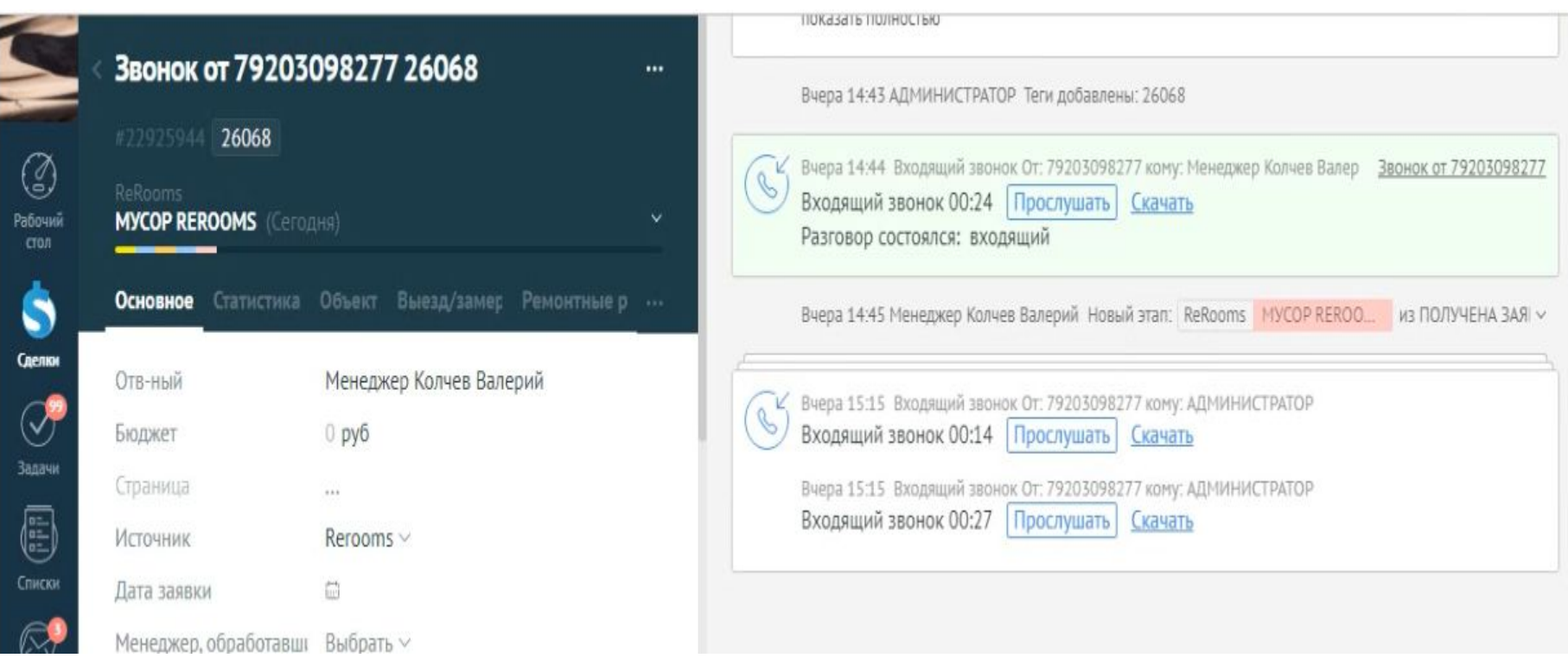

#### ВЫ можете:

- видеть всю предыдущую информацию от обмерщика и клиента в колонке «Выезд-замер»
- совершать звонки клиенту
- просматривать переписку с клиентом
- делать примечания
- ставить себе задачи по данному проекту

<u>Для совершения звонка клиенту не</u>обходимо: скачать на Ваш телефон приложение Mango Office Mango Talker, ввести высланный по WhatsApp логин и пароль.

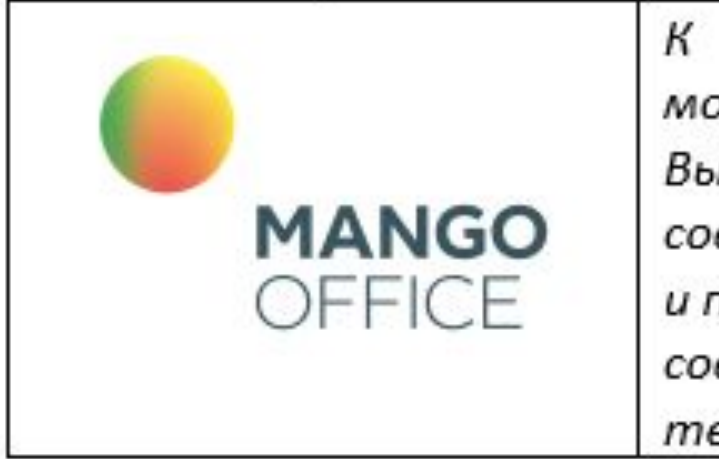

 $\kappa$ программе Mango Talker прикрепляется оплачиваемый московский номер компании Rerooms. Вы используете Ваш мобильный телефон как аппарат для совершения и приема звонков, не касаясь Вашего тарифа, номера и пакета услуг. Это рабочий номер для связи. Когда клиент будет совершать на него звонок - Вы его принимаете на своем телефоне. При этом совершается запись звонков.

<u>Чтобы позвонить клиенту:</u>

- **нажимаете на номер телефона клиента в его карточке**
- выбираете «Позвонить MangoOffice». Вызов придет на Ваш мобильный телефон
- принимаете вызов. Автоматически дозвон перейдет на номер клиента

Как в карточке клиента вести чат, делать примечания или ставить задачи (планировщик). Справа внизу есть поле. Чтобы поставить задачу:

- выбираете раздел «Задача»
- вносите текст и выставляете время.
- Система напомнит Вам о ней.

Если задача выполнена - нажимаете кнопку «Выполнить» и ставите следующую.

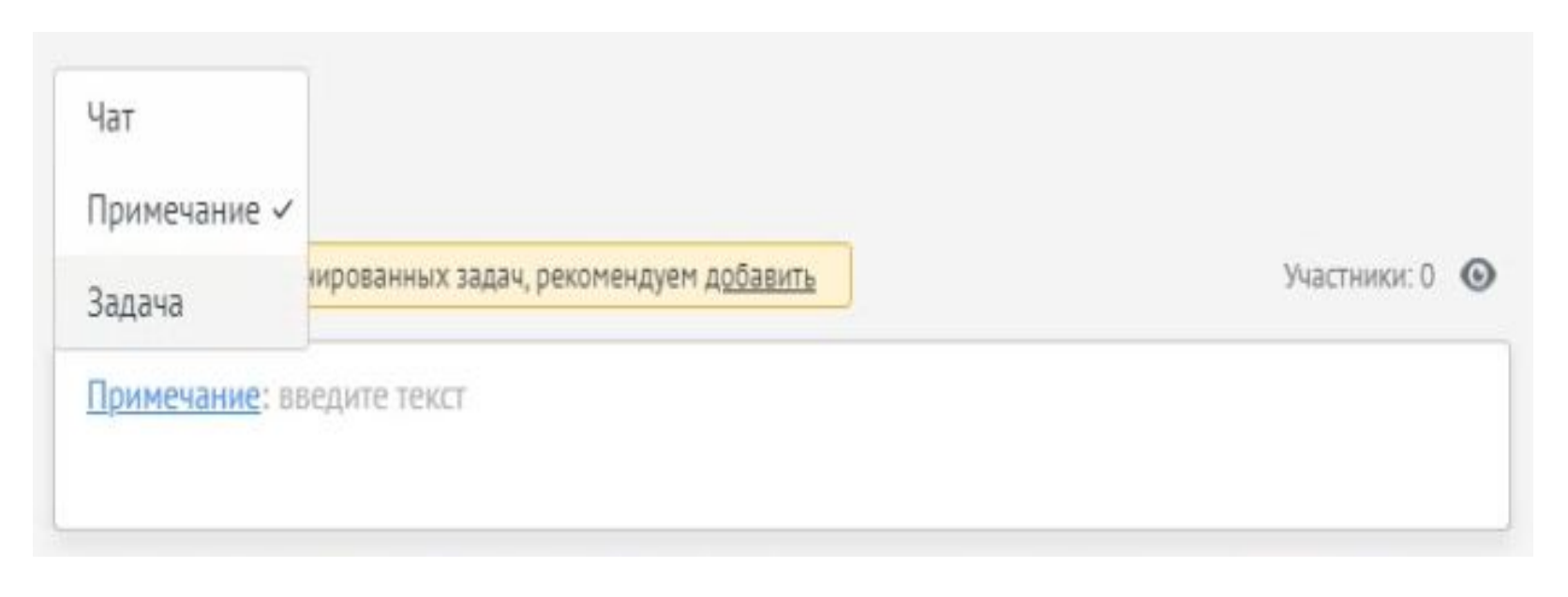

Курс завершен.

## ТЕСТОВЫЕ ВОПРОСЫ ПО КУРСУ

- $1<sub>1</sub>$ Перейдите по ссылке для тестирования: https://docs.google.com/forms/d/19CPUEhoAY1qCt3W3sHLAuJaCJRRoBrxIlybZc64WKGU/edit
- $2.$ Выберите пожалуйста один или несколько верных ответов из предлагаемых вопросов
- По окончании теста пришлите сообщение: «Обучение и тестирование по АМО пройдено»  $3.$

hr-менеджерам на почту или ватсап:

Суетиной Татьяне t.suetina@rerooms.ru WhatsApp: 89277888909 или Горбуновой Анне a.gorbunova@rerooms.ru WhatsApp: 89209712268

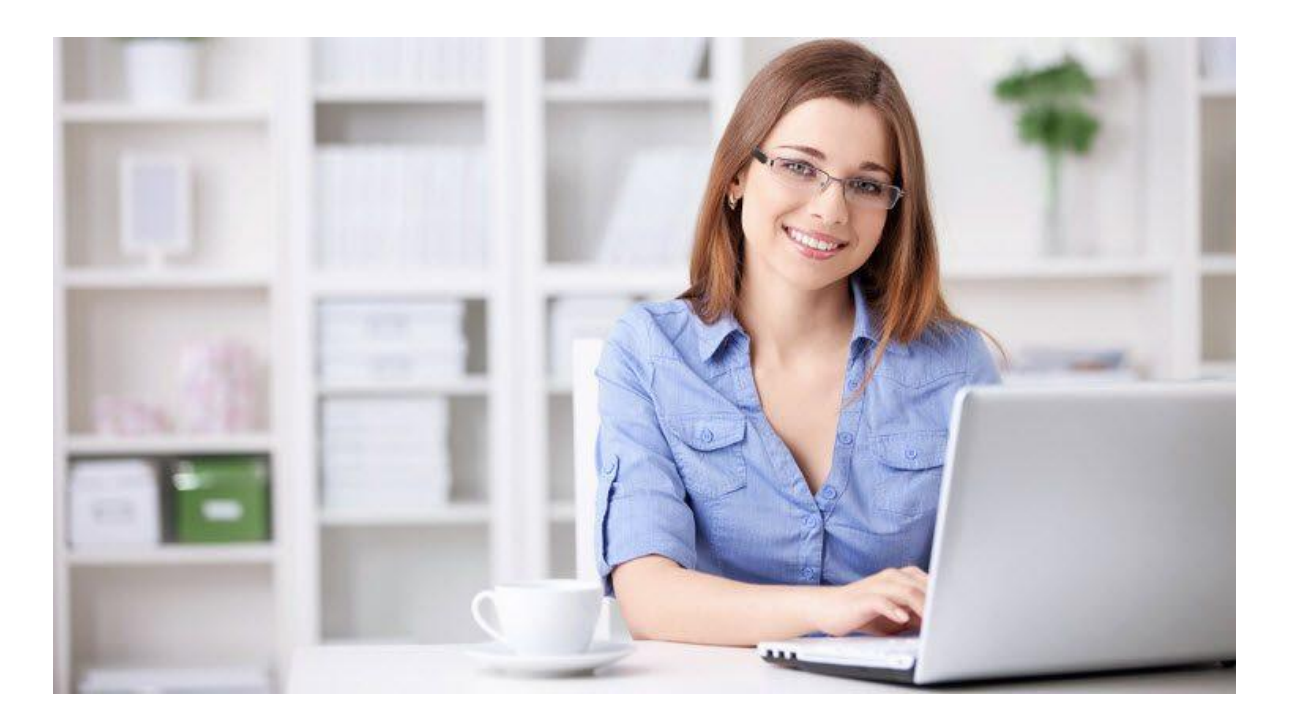

# Спасибо,<br>что Вы с нами!